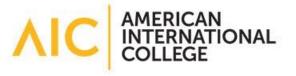

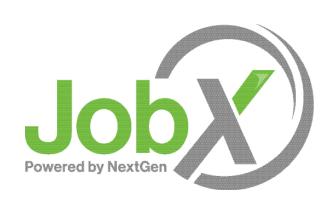

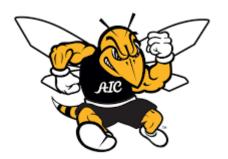

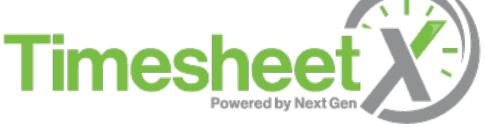

On-Campus Supervisor Training

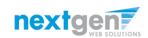

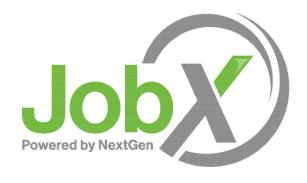

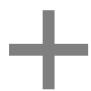

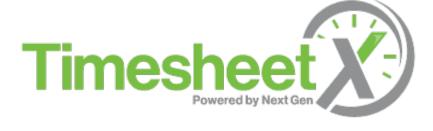

## =Total Solution

JobX and TimesheetX are seamlessly integrated with your school systems.

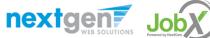

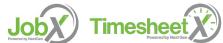

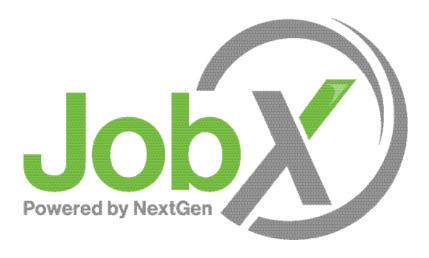

## =Total Solution

**JobX** assists schools to automate the job posting, application, hiring, and reporting process for employees, employers, and administrators.

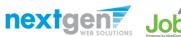

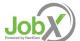

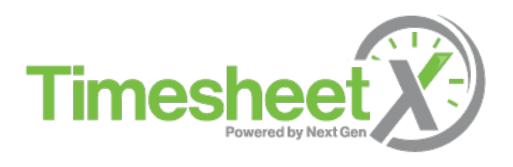

## =Total Solution

**TimesheetX** assists schools to automate the time sheet submission and approval process while ensuring compliance with labor and FWS regulations for employees, supervisors, and administrators.

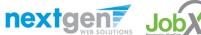

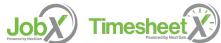

## Next Gen Web Solutions

Next Gen Web Solutions offers web and mobile software solutions to enable administrators to efficiently manage online forms, scholarships, employment, online time sheets and other specialized processes that requires electronic management.

JobX & TimesheetX solutions in this training, assist institutions to automate the job posting, application review, time sheet administration and reporting process for employees, employers, and site administrators. The solutions also assist in compliance validations based on various regulations and institutional policies.

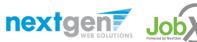

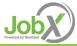

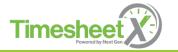

## **JobX Benefits**

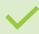

Easy job posting

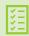

Workflow job approval process ensures your jobs are reviewed timely and are compliant

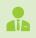

Customize job specific questions on the application to find the "most qualified" candidates in your job(s)

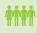

Systematic e-mail alerts ensure timely communications amongst everyone (employees, supervisors, site administrators)

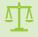

Systematic applicant compliance checks ensures all employment eligibility requirements are met

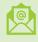

Broadcast e-mail tools for improved communications with your employees

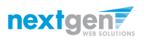

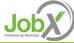

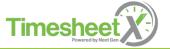

## TimesheetX Benefits

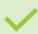

Easy online time sheet management

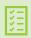

Consistent time sheet processing across all departments

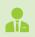

Reduced compliance issues due to powerful edits that ensure time sheet entries comply with state/federal labor laws

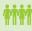

Reduce math errors and illegible time sheet entries previously experienced with paper time sheets

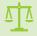

Deadline reminders ensure timely submissions from employees and approvals for supervisors.

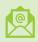

Powerful Supervisor Tools: Automated Warnings, Web Accessibility, E-Signatures, and Mobile Friendly

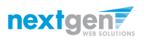

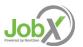

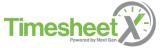

## School Specific Customization

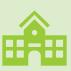

Your JobX & TimesheetX site has YOUR Institution's look and feel

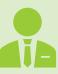

Your JobX & TimesheetX site has YOUR Institution's On-Campus and Off-Campus Employers

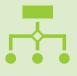

Your JobX & TimesheetX site has been configured to support YOUR Institution's business processes

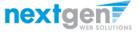

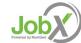

## Training Agenda

**Access JobX & TimesheetX** 

**Job Posting** 

Review and Hire Applicants

Approved for Hire

Time Sheets

Questions

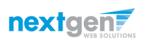

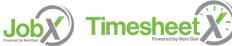

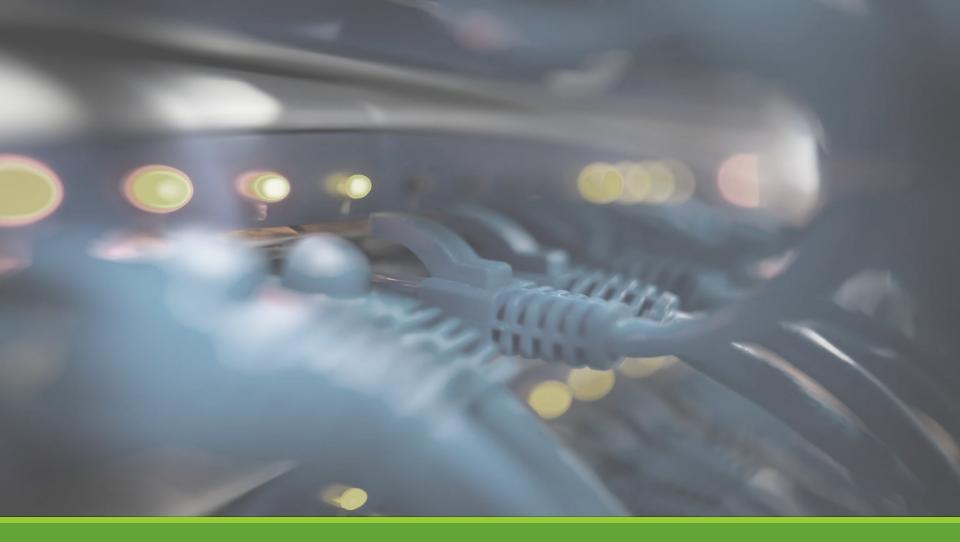

## Access JobX & TimesheetX

## Access JobX & TimesheetX

Navigate to your school's customized JobX/TimesheetX Site.

Then click on the 'Supervisors' link.

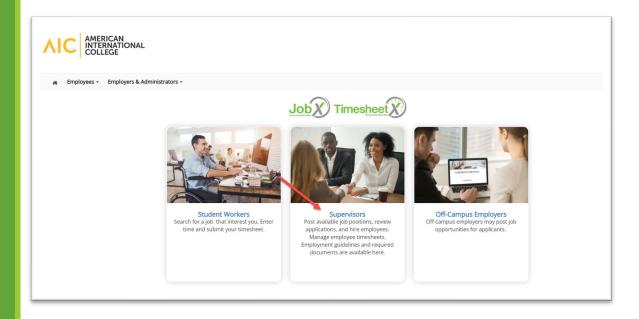

American International College JobX/TimesheetX Site: https://aic.studentemployment.ngwebsolutions.com/

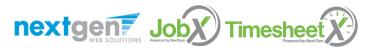

## On-Campus Supervisors Request Login

#### Click the 'Request Access to the Site' link.

#### **On-Campus Supervisors**

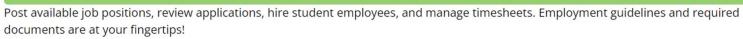

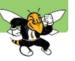

#### **Employment News**

#### Forms & Information

General information about posting jobs, hiring, and access to all University student employment forms.

#### On-Campus Supervisor Training Presentation

Click here to review a customized training PowerPoint on how to approve timesheets via our new and exciting JobX & TimesheetX employment solution.

#### TimesheetX Product User Manual

Click here to review the customized user manual.

#### **Supervisor Tools**

#### JobX Login

Login to post jobs, hire students, and access student applications.

#### **TimesheetX Login**

Login to access student timesheets.

#### Request Access to Site

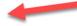

Click above if you are an On-Campus Employer who has **never** logged in before.

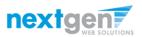

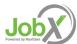

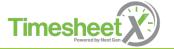

## On-Campus Employer Supervisor Login

Complete Request Login Form.

Then click 'Submit' button to submit your request for an approved login.

| First Name *                                                                                                    |                           |
|----------------------------------------------------------------------------------------------------|---------------------------|
| Middle Name                                                                                                    |                           |
| Last Name *                                                                                                    |                           |
| Full Email Address * Example: yourself@university.edu                                                                                                    |                           |
| Street 1                                                                                                    |                           |
| Street 2                                                                                                    |                           |
| City                                                                                                    |                           |
| State                                                                                                    |                           |
| Zip Code                                                                                                    |                           |
| Phone                                                                                                    |                           |
| Fax Number                                                                                                    |                           |
| Website                                                                                                    |                           |
| Choose a Password * Passwords are case-sendow.                                                                                                    | Enter Password:           |
|                                                                                                    | Re-Enter Password:        |
| Please choose the employer for which you                                                                                                    | work from the list below. |
| Employer                                                                                                    | Choose one •              |
| Job Title                                                                                                    | Nextgenjy                 |
| Notes  You're enjoyer in not listed in the pull-down menu. Peters provide the name of the employer you should be affiliated with here. Also use that papers to indicate if you have applicant in more department than the repurp collected in the pull-down menu. |                           |
|                                                                                                    |                           |
| This must be verified prior to submitting the                                                                                                    | e form                    |
| Submit                                                                                                    |                           |

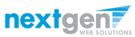

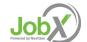

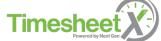

## On-Campus Supervisor JobX Login

After access approval, click the 'JobX Login' link to login to the system.

#### **On-Campus Supervisors**

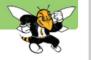

Post available job positions, review applications, hire student employees, and manage timesheets. Employment guidelines and required documents are at your fingertips!

#### **Employment News**

#### Forms & Information

General information about posting jobs, hiring, and access to all University student employment forms.

#### On-Campus Supervisor Training Presentation

Click here to review a customized training PowerPoint on how to approve timesheets via our new and exciting JobX & TimesheetX employment solution.

#### TimesheetX Product User Manual

Click here to review the customized user manual.

#### **Supervisor Tools**

#### JobX Login

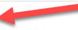

Login to post jobs, hire students, and access student applications.

#### TimesheetX Login

Login to access student timesheets.

#### Request Access to Site

Click above if you are an On-Campus Employer who has **never** logged in before.

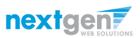

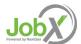

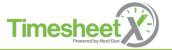

## On-Campus Supervisor TimesheetX Login

After access approval, click the 'TimesheetX Login' link to login to the system.

#### **On-Campus Supervisors**

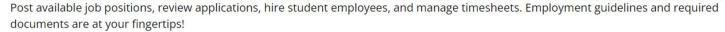

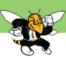

#### **Employment News**

#### Forms & Information

General information about posting jobs, hiring, and access to all University student employment forms.

#### On-Campus Supervisor Training Presentation

Click here to review a customized training PowerPoint on how to approve timesheets via our new and exciting JobX & TimesheetX employment solution.

#### TimesheetX Product User Manual

Click here to review the customized user manual.

#### **Supervisor Tools**

#### JobX Login

Login to post jobs, hire students, and access student applications.

#### TimesheetX Login

Login to access student timesheets.

#### Request Access to Site

Click above if you are an On-Campus Employer who has **never** logged in before.

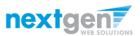

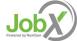

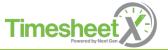

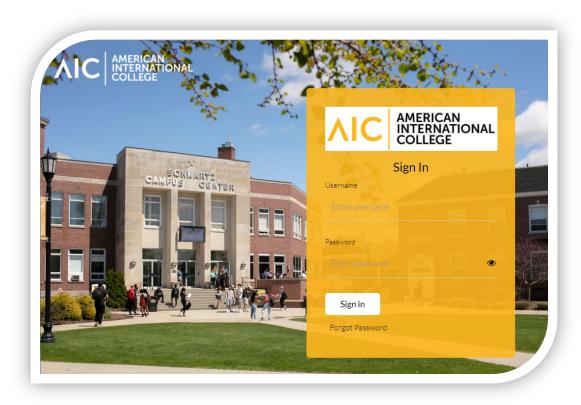

Login utilizing your AIC SSO User Name and Password.

On-Campus Supervisor Login to JobX & TimesheetX

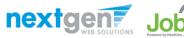

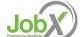

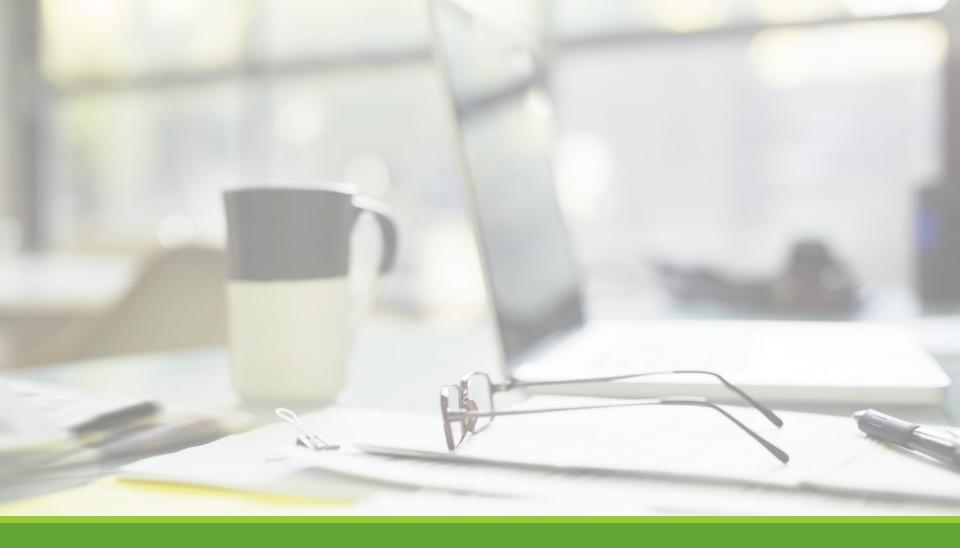

## Job Postings

# Create a Job Posting

HOW DO I POST A JOB IN JOBX?

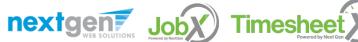

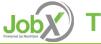

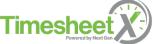

## Create a Job Posting – Add a Job

Click 'Add a Job' button to start the process to create a job.

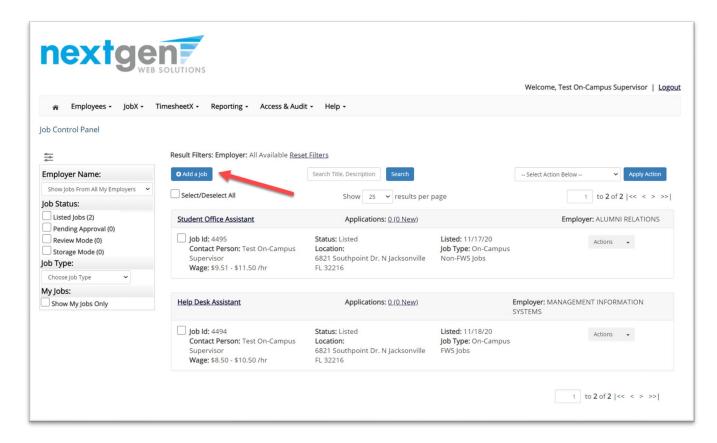

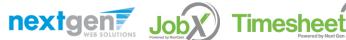

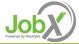

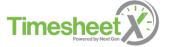

## Create a Job Posting - Department

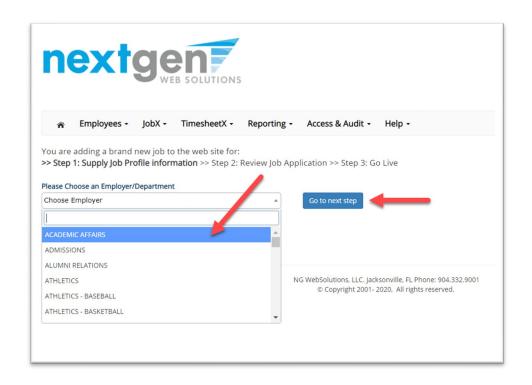

If you have posting permissions for more than one department, select the department for which you want to post a job from the 'Employer/Department Name' drop down list.

Next click 'Go to next step' button to proceed.

**Note**: If you only have permissions to post for one department, please proceed to the next slide.

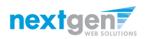

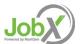

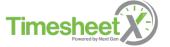

## Create a Job Posting – Job Type

If you have posting permissions for more than one job type, select the job type for which you want to post a job from the 'Job Type' drop down list. Then click 'Go to next step' to proceed.

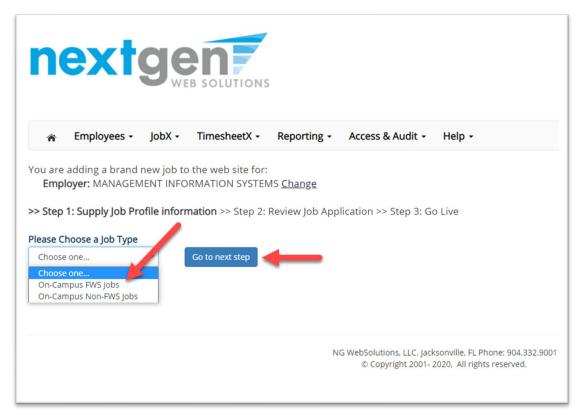

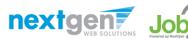

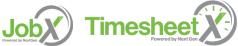

#### Create a Job Posting – Complete Job Posting Template

Complete the Job Posting Template.

The Job Posting Template may vary depending on the job type selected.

Fields denoted with a red \* are required fields.

Lastly, click 'Submit' to continue the next steps in the process.

Important Note: If your school has loaded your contact information (e.g. Phone Number, Fax Number, & Office Address), these fields will be pre-filled systematically. If not, you may optionally enter your Phone Number, Fax Number, E-Mail Address, and Location so an applicant can contact you, if desired.

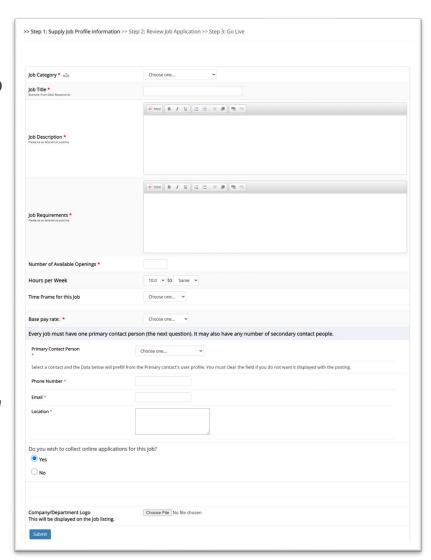

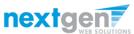

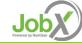

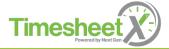

#### Create a Job Posting – Review Default Application

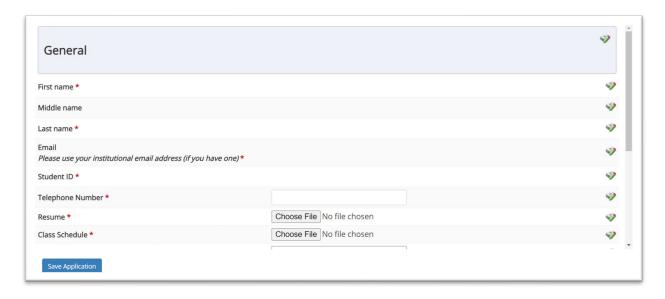

To ensure you find the most qualified candidate for your job, you may add job specific questions to the institutional default application questions.

Your site administrator must approve these job specific questions.

To add job specific questions to your institutional default application, at the bottom of the page you may use the customized tool, see next slide for additional information.

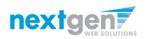

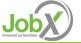

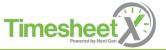

### Create a Job Posting – Add Customized Questions

When creating a new question, please select a type of question from the 'Question Type' drop down menu (i.e. Single Line, Multiple Line, Single Choice, Multiple Choice, Date, File Upload, or Instructional Text).

Use an abbreviated name for the question you'll be adding for retrieval purposes in the "Pick from Existing Questions" library. Please Note: This will not be presented to the applicant.

The Question Label is what the applicant will see. Use the text and HTML editor feature to make your questions look more professional.

You can either add your question to the existing general section or create a custom section for your question to be placed underneath. If you'd like to add a new section for a question to be within, please enter the name of the section in the "Create a new section" at the same time you're adding the 1st new field being presented within this new section.

Once this section has been added with your new question, all subsequent questions you may want to add to this new section can be done by simply selecting the new section from the "Select an existing section' drop down list.

You can place any new question exactly where you want it by selecting the desired location in the "Where to Add this Question" drop down list.

When you are completed adding a question, click the "Add Question" button. Lastly, to save the application, please click the "Save Application" button.

Please note: All job specific questions you add to your institutional default application will be reviewed and approved by your Site Administrator.

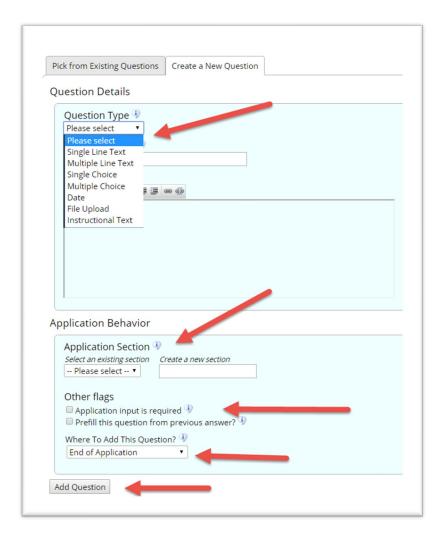

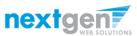

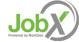

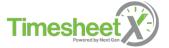

## Create a Job Posting – Finalize Job Posting – Step 1

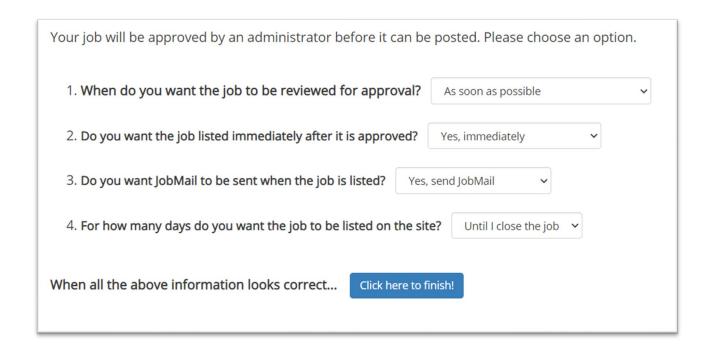

Select 'As soon as possible' from the list on question #1 if you want the job to be reviewed for approval immediately.

• If you want to save the job for later, **select 'Later, I need to review it myself first'**. The job will go to Storage for later review.

Select 'Yes, immediately', from the list on question #2 if you want the job to be listed immediately upon approval.

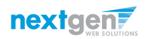

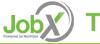

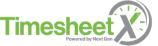

## Create a Job Posting – Finalize Job Posting – Step 2

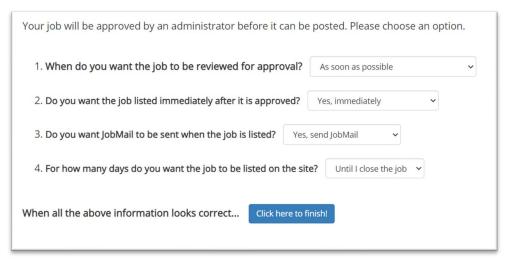

For the question, 'For how many days do you want the job to be listed on the site?'

- If you want to designate a specific period of time the job should be posted, select the applicable duration from the drop-down list.
- If you want the job to be posted until you close the job, select 'Until I close the job.'

Click the "Click here to Finish!" button.

Your job will be submitted to the Student Employment Office for review/approval.

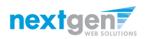

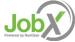

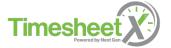

## Create a Job Posting – Pending Approval

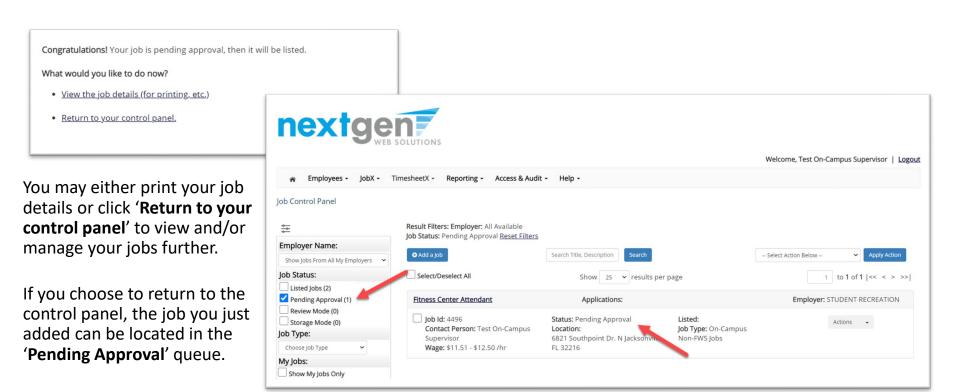

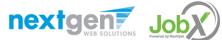

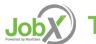

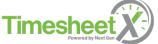

# Edit a Job Posting

WHAT STEPS DO I TAKE IF MY JOB POSTING NEEDS UPDATING?

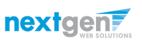

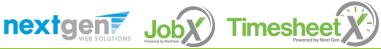

## Edit a Job Posting

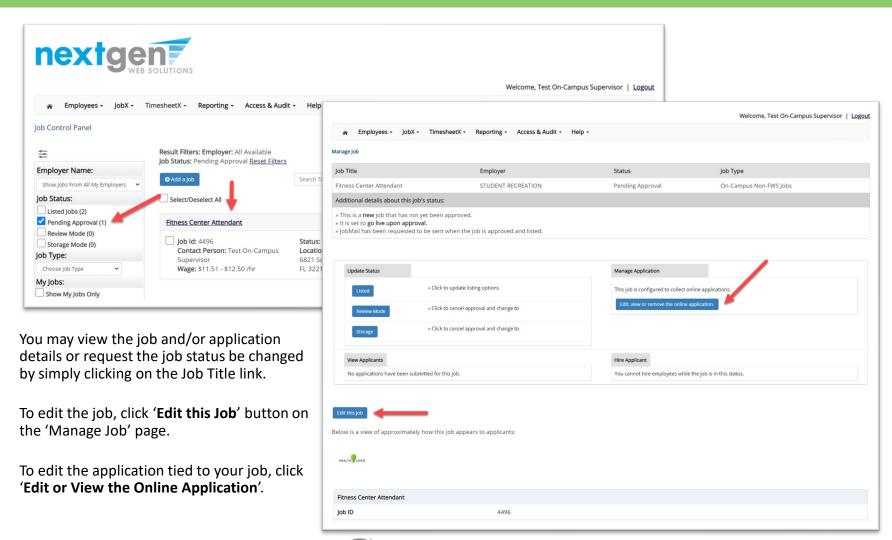

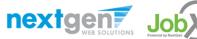

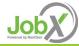

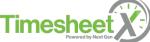

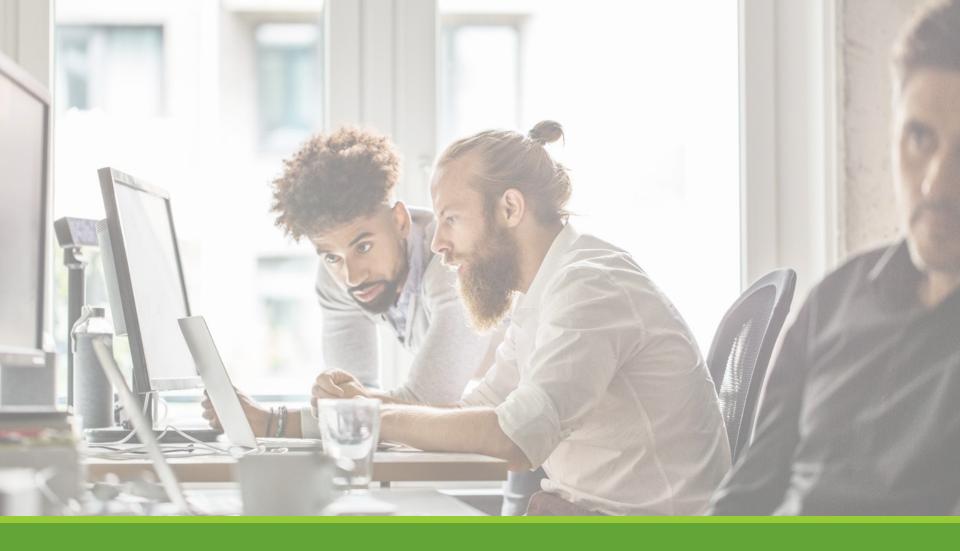

## Review & Hire Applicant(s)

# Manage Applications

HOW DO I REVIEW APPLICATIONS FOR MY JOB POSTING?

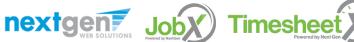

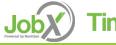

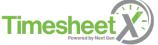

## Manage Applications

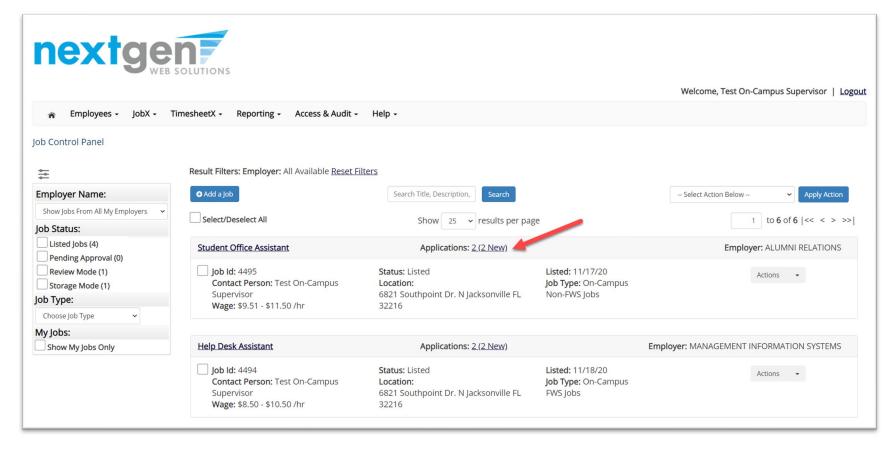

To view applications that have been submitted, click the 'Applications' link next to the job title.

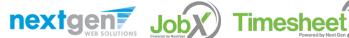

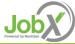

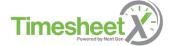

## Manage Applications

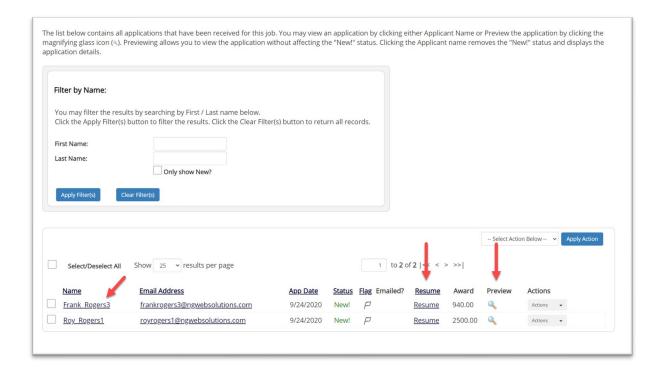

- Click the Applicants Name link to view the application in a full screen view.
- > Click the magnifying glass next to the student's name to get a quick view format of the application.
- > If the student has provided a resume, click on the "Resume" link next to their name.

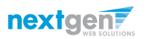

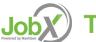

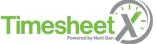

# Interview and Selection

HOW DO I CONTACT AN APPLICANT OR APPLICANTS FOR AN INTERVIEW?

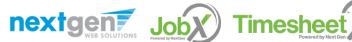

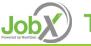

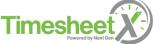

## Schedule an Interview

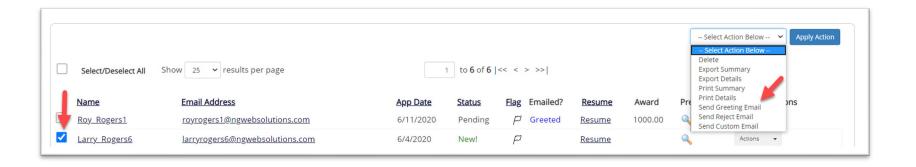

- This feature is utilized to set up interviews for one or more applicants. If you don't wish to interview an applicant, please be sure the box next to that candidate is not checked.
- > You may change the text in the body of the e-mail or add additional email recipients in the 'To' box, then click on the "Send" button.

**Important Note:** Do NOT use this function for informing applicants you are not interested in hiring them and the job has been filled. For that purpose, you can utilize the integrated 'Send Rejection Email(s)' function reviewed in a future slide.

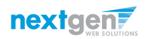

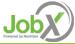

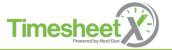

## Schedule an Interview

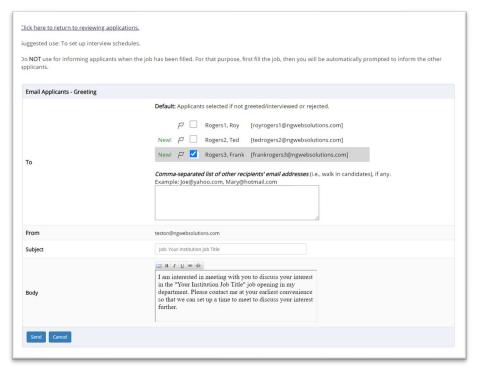

- This feature is utilized to reach out to one or more students.
- If you select more than one student to interview, individual e-mails will be sent to each student selected. If you don't wish to interview an applicant, please be sure the box next to that candidate is not checked.
- You may change the text in the body of the e-mail or add other email recipients in the 'To' box, then click on the "Send" button.

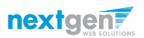

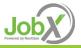

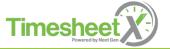

# Decline Applicants

HOW DO I DECLINE AN APPLICANT OR APPLICANTS WHO WILL NOT BE HIRED FOR THE JOB?

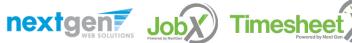

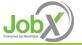

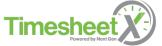

#### Notify applicant(s) they were NOT Selected

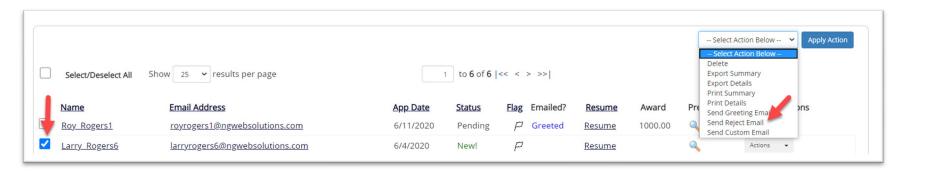

Click the box next to one or more applicants you would like to send a rejection email. Next, select the 'Send Reject Email' action. Finally click, 'Apply Action'.

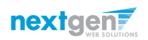

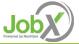

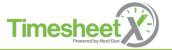

## Notify applicant(s) they were NOT Selected

- This feature is utilized to inform one or more students they did not get this job.
- If you select more than one student to reject, individual emails will be sent to each student selected. If you don't wish to reject an applicant, please be sure the box next to that candidate is not checked.
- You may change the text in the body of the e-mail or add other email recipients in the 'To' box, then click on the "Send" button.

| ggested use: To inform applica                   | nts that they did not get this job.                                                                                                    |
|--------------------------------------------------|----------------------------------------------------------------------------------------------------|
| <b>NOT</b> use for informing applica plications. | tions that the job has been filled. For that purpose, first fill the job, then you will be automatically prompted to inform the oth                                                                              |
| Email Applicants - Rejection                     |                                                                                                    |
|                                                  | <b>Default:</b> No applicants selected. You must select recipients.                                                                                                    |
| То                                               | P                                                                                                    |
|                                                  | New! P  Rogers2, Ted [tedrogers2@ngwebsolutions.com]                                                                                                    |
|                                                  | New! ₽ ✓ Rogers3, Frank [frankrogers3@ngwebsolutions.com]                                                                                                    |
|                                                  | Comma-separated list of other recipients' email addresses (i.e., walk in candidates), if any.  Example: Joe@yahoo.com, Mary@hotmail.com                                                                          |
| From                                             | teston@ngwebsolutions.com                                                                                                    |
| Subject                                          | Job: Your Institution Job Title - Job NOT Available                                                                                                    |
| Body                                             | □ B I U ∞ Φ                                                                                                    |
|                                                  | You recently submitted an on-line application for the "Your Institution Job Title" job opening. I regret to inform you that the position has been filled. Thank you very much for your interest in the position. |

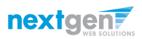

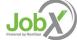

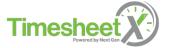

# Hire Applicants

HOW DO I HIRE AN APPLICANT OR APPLICANTS?

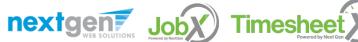

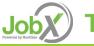

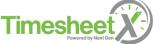

#### Hire an Applicant – Select Applicant

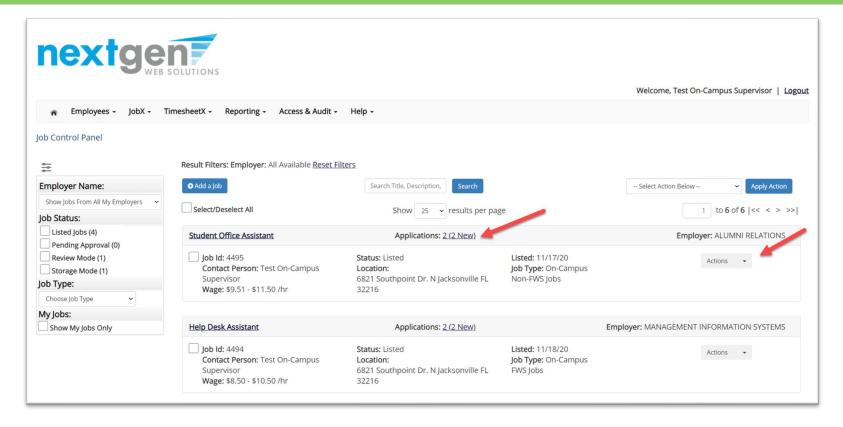

To hire an applicant, click on the 'Applications' link or select 'Hire Applicant' from the action drop down menu. The 'Hire Applicant' link is also used to hire or rehire an applicant that did not submit an application.

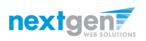

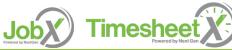

#### Hire an Applicant – Select Applicant who Applied

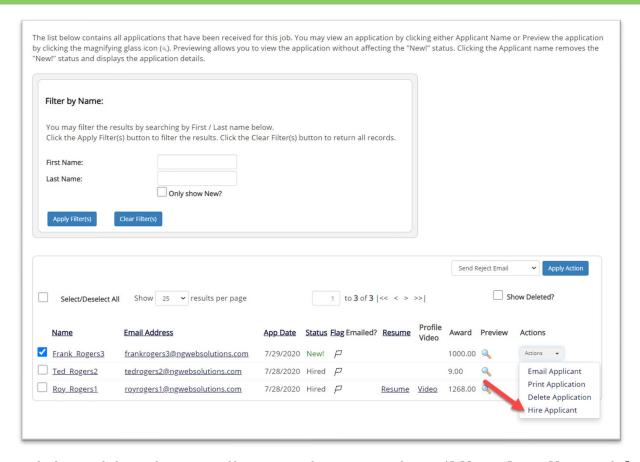

If you wish to hire the applicant, please select 'Hire Applicant' from the Actions dropdown list next to the applicant's name you wish to hire.

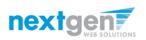

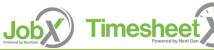

### Hire an Applicant – Applied to Job Posting

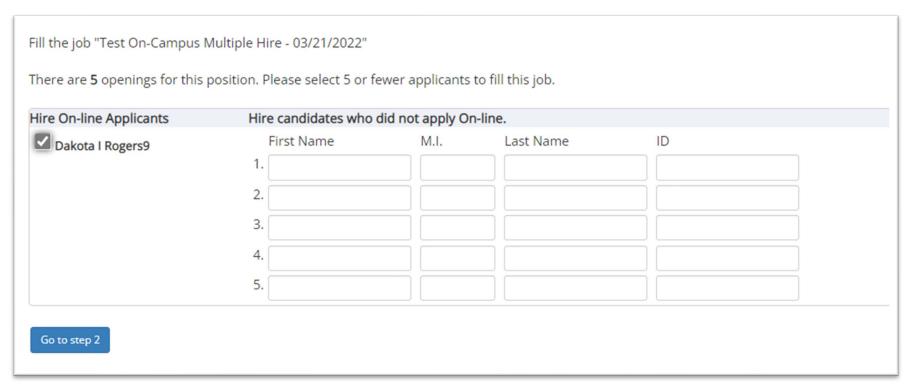

- The applicant's name will be automatically selected for you if you are hiring from an application. Otherwise, to hire an applicant who did not apply you will need to enter their information manually.
- Next, click 'Go to Step 2'.

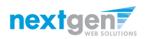

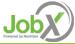

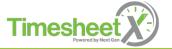

#### Hire an Applicant – Verification of Student ID

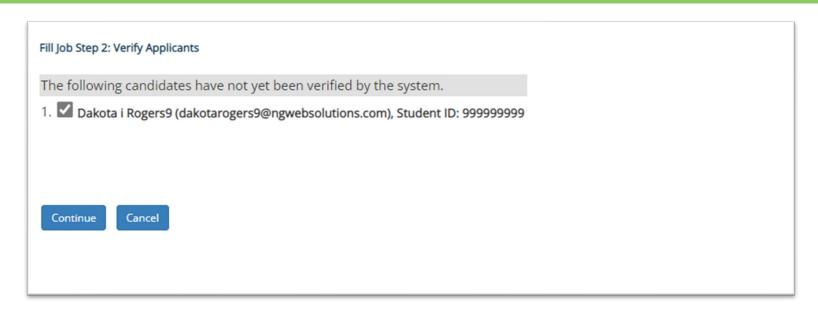

- > The applicant will already be selected..
- Next, click 'Continue' to launch the hire validation service for this employee.

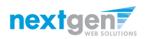

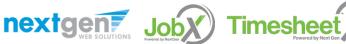

#### Hire an Applicant – Compliance Validations

- The system will validate the employee's account to ensure they are eligible to be hired.
- If the employee does NOT pass one or more of the employment eligibility checks, the system will present a red X next to each eligibility requirement the employee did not meet.
- If all the employment eligibility requirements have been successfully met, green check marks will be presented next to each eligibility requirement and a "Continue" button will be presented to continue the hire process.
- The supervisor will need to click the 'Continue' button to save their hire request or Cancel if the employee cannot be hired at that point in time.

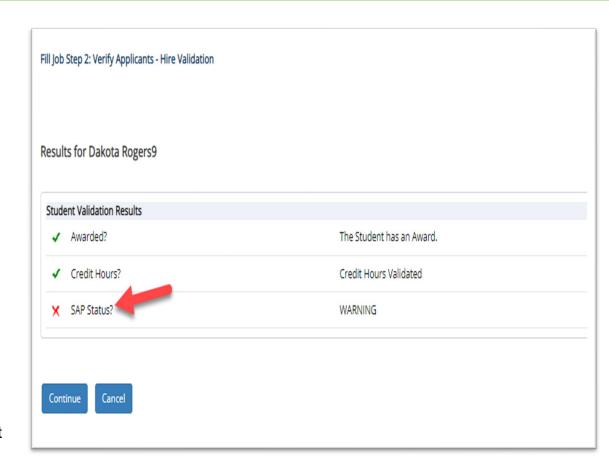

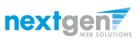

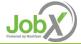

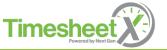

#### Hire an Applicant – Hire Approval Request

- Data from the original job listing will be pre-filled in the Hire Request Form to reduce your data entry efforts.
- > You may edit the information prior to establishing the hire.
- Click on the "Create Hire" button.

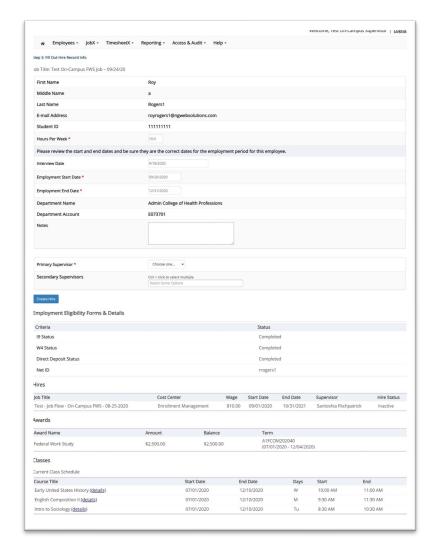

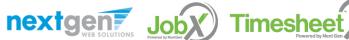

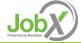

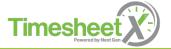

#### Hire Requests – Pending Approval

- > To view pending hire requests, you may click on the 'JobX' menu drop down and select 'Hire Requests'.
- You have the option to 'Preview' the hire information, 'Cancel' the hire, or send a follow-up 'Email' to the student from this dashboard.

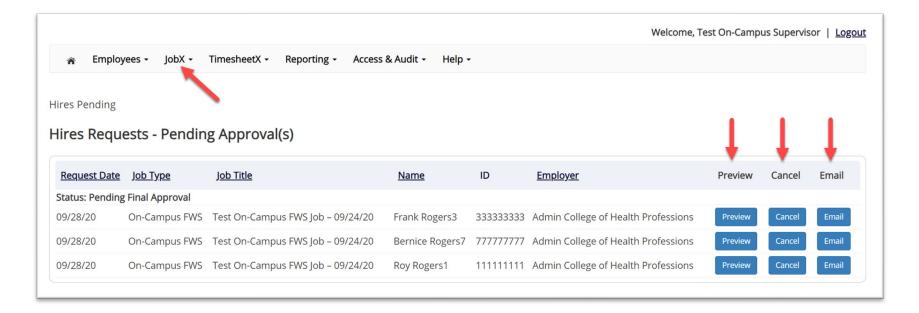

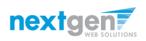

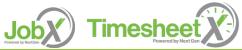

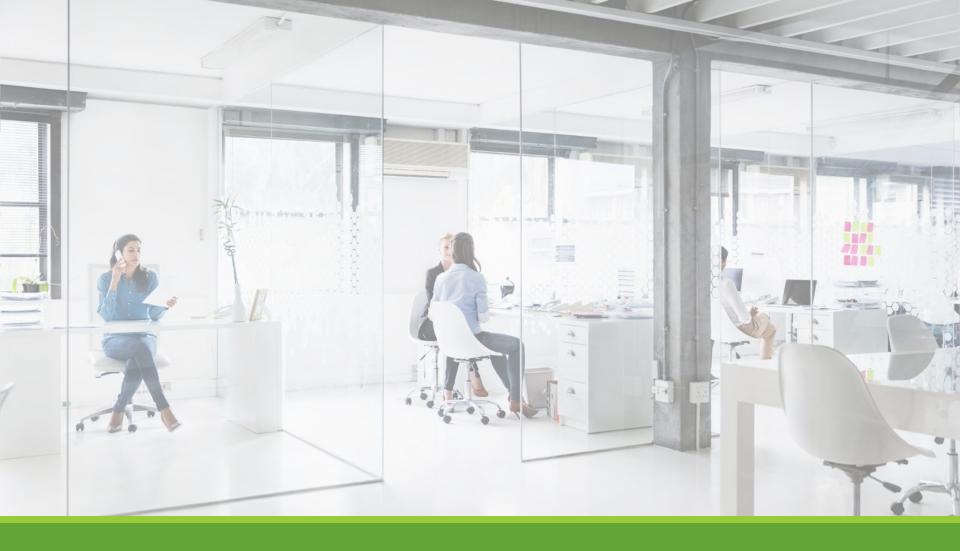

# Approved for Hire

#### Hire Approval Email

> When the student has been approved to work you will receive the following email.

Employer: Congratulations! Your student has been approved for work.

Employee: Congratulations! You have been approved for work.

**Hire Request Details:** 

Student Name: Sample Student

Email Address: samplestudent@aic.edu

Position: Student Employee

**Employer Name:** AIC University

Primary Supervisor: AIC Supervisor

Dates: 08/20/2021 - 05/20/2022

Wage: \$8.00

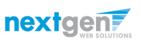

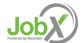

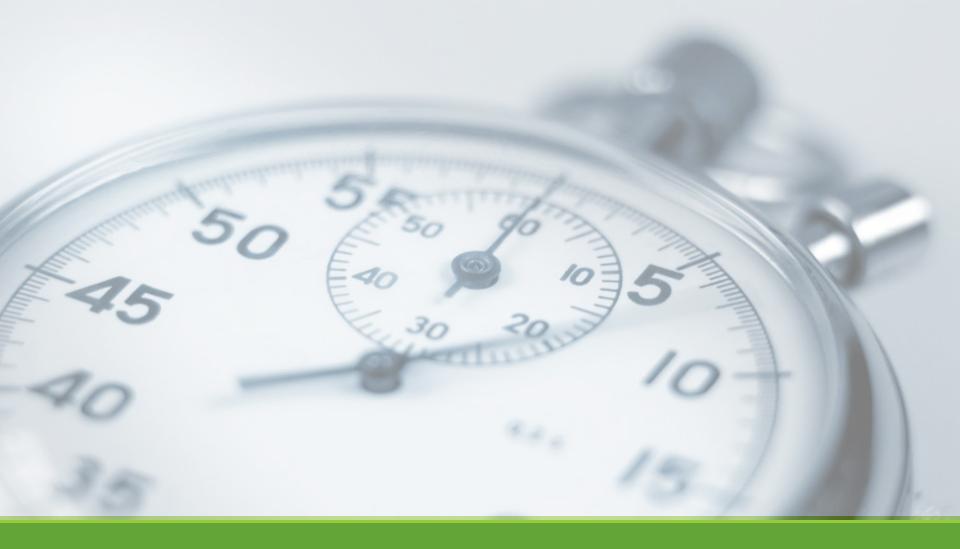

# Time Sheets

#### Review Time Sheets

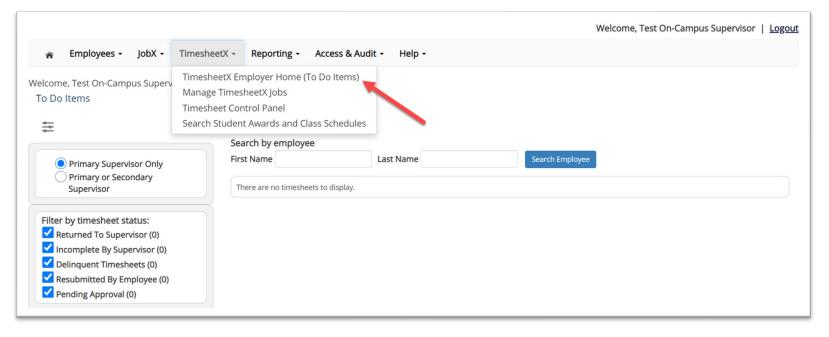

- > To review time sheets that need your approval, click 'TimesheetX Employer Home (To Do Items) from the TimesheetX menu.
- > Select a cost center from the drop-down box at the top (if you have permission to review/approve time sheets for more than one cost center).

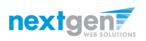

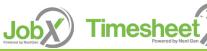

#### Review Time Sheets

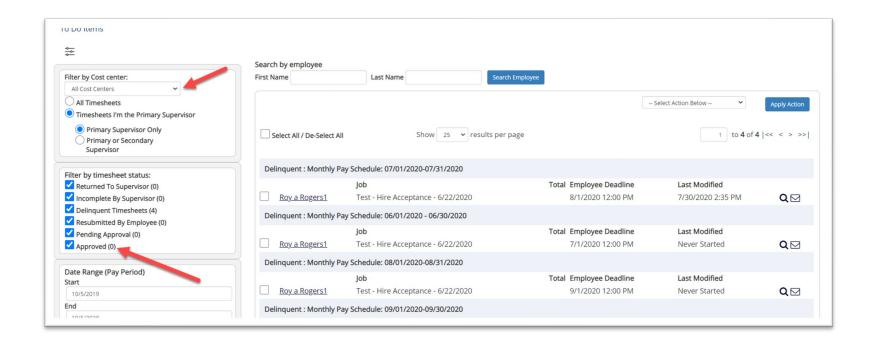

To locate time sheets requiring approval, uncheck the filter boxes next to all the timesheet statuses (e.g. Returned to Supervisor, Incomplete by Supervisor, Delinquent Time Sheets, Resubmitted by Employee, and Approved) except for the "Pending Approval" box.

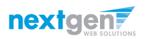

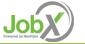

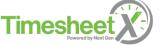

#### Review Time Sheets

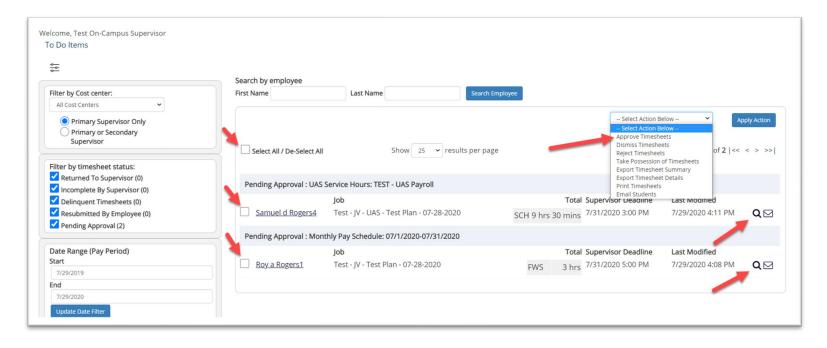

- Once you've located the time sheet you wish to review/approve, you can either mouse over the magnifying glass to review the time sheet entries or click on the magnifying glass to review more details about this hire and/or time sheet or edit/approve/reject the time sheet individually.
- If you have multiple time sheets you'd like to approve, simply click the box next to each time sheet you wish to approve. Then, click 'Approve Timesheets' from the Action dropdown and then click 'Apply Action'.

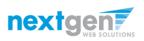

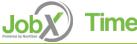

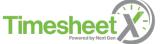

# Add a New Time Sheet Entry

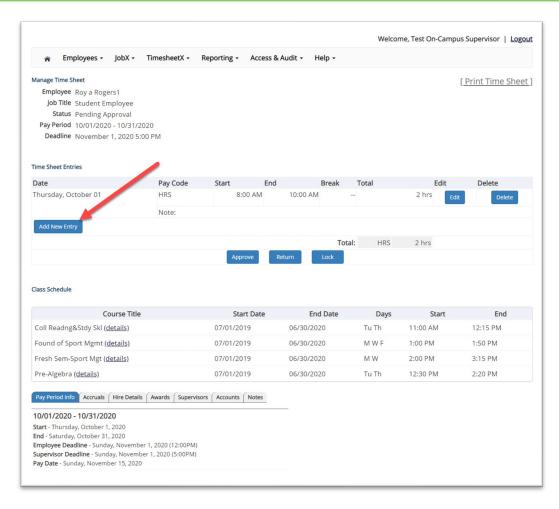

Click 'Add new Entry' if you wish to add another entry.

Then click 'Save' to save the entry.

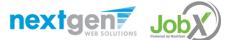

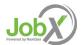

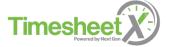

#### Edit an Individual Time Sheet

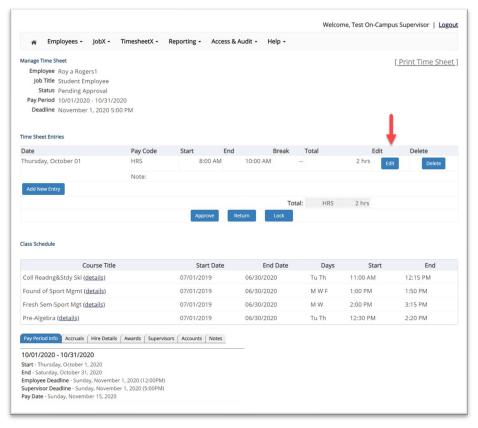

- > Click 'Edit' next to the time sheet entry you wish to update.
- > The time sheet will now be locked to you until you save your changes.

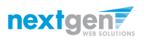

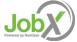

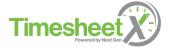

#### Return a Time Sheet

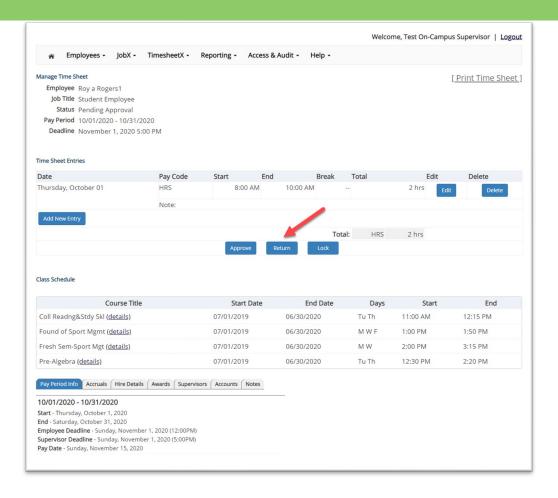

> If you need to return the time sheet back to the employee, click the 'Return' button.

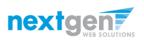

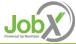

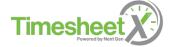

#### Return a Time Sheet

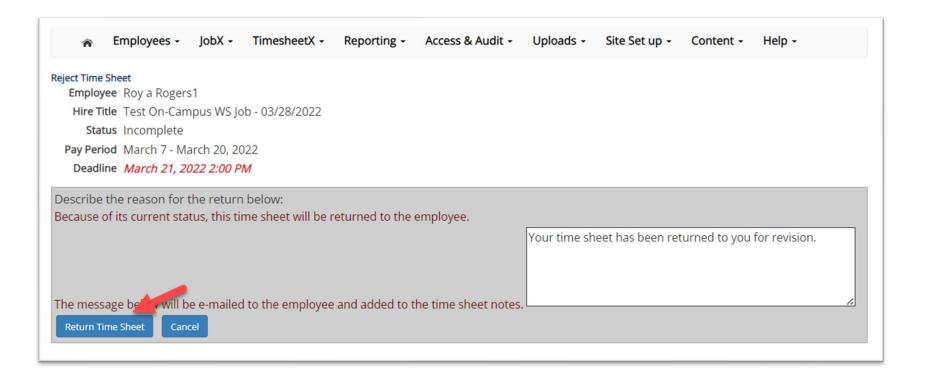

- > Enter the reason you are returning the time sheet and click 'Return Time Sheet'.
- An e-mail will be sent to the employee notifying them that their time sheet has been returned.

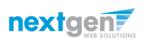

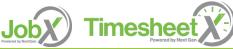

### Lock a Time Sheet

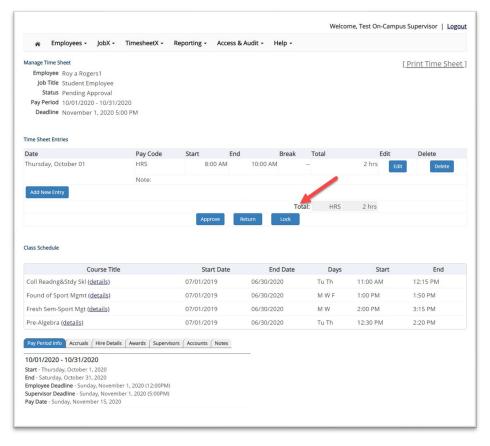

If you need to lock the time sheet to prevent any further edits until you collect additional information, click the 'Lock' button.

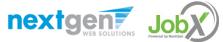

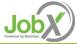

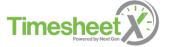

### Approve a Time Sheet

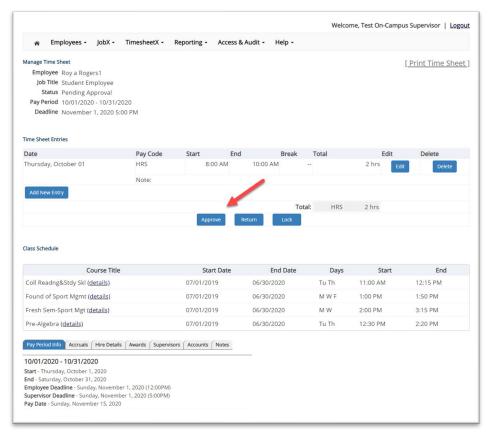

To approve a time sheet, click the 'Approve' button for final approval of the time sheet.

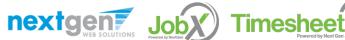

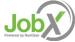

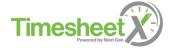

# Supervisor Signature

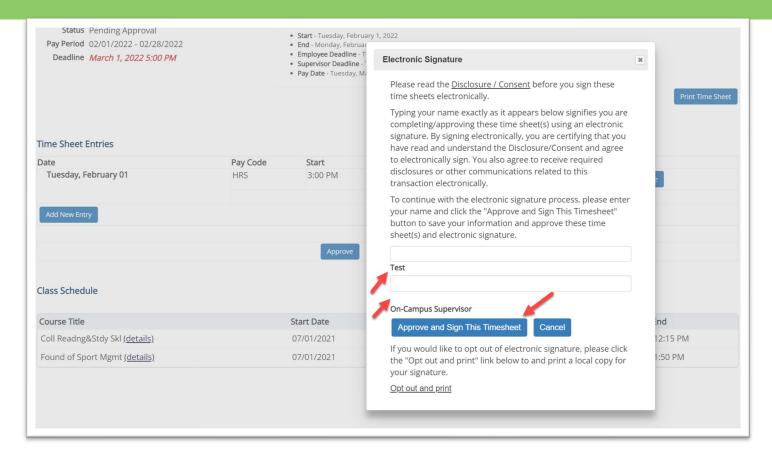

After clicking 'Approve' you will be presented with an electronic signature window. Type your First and Last name in the signature fields and then click the 'Approve and Sign This Timesheet' button.

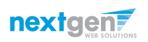

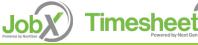

# Approve Additional Time Sheets

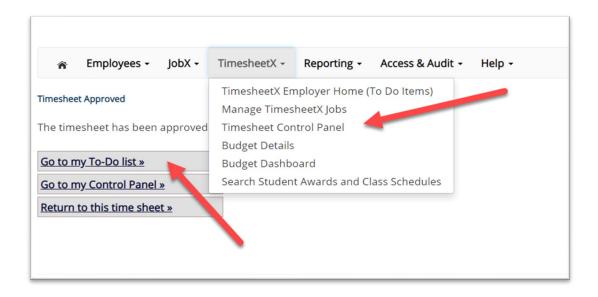

- Click 'Go to my To-Do List' to review other time sheets.
- To view the Timesheet Control Panel, click 'Go to my Control Panel' or click 'Timesheet Control Panel' from the TimesheetX menu.

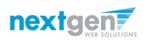

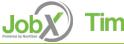

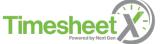

#### Timesheet Control Panel

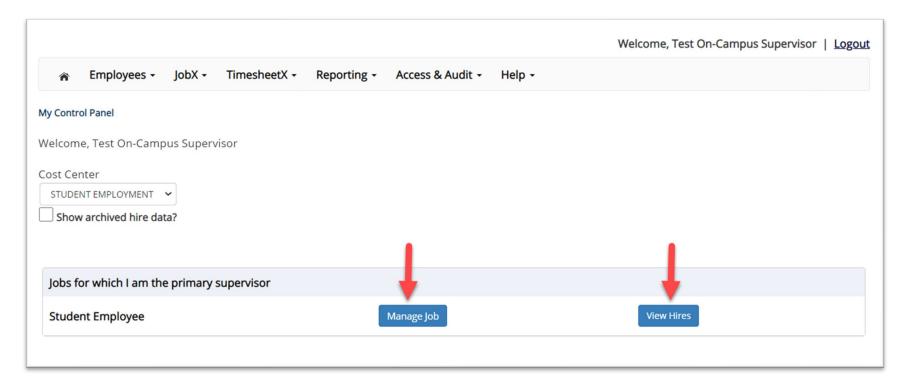

- > The Supervisor Timesheet Control Panel is where Supervisors can access information about the jobs for which they are a supervisor for assigned cost center(s).
- Supervisors can manage their jobs, time sheets, and view hires from this page.

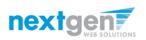

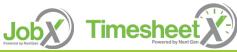

# Other Time Sheet Features

WHAT ELSE CAN I VIEW ON THE TIME SHEET?

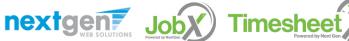

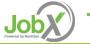

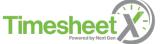

# View Pay Period Information

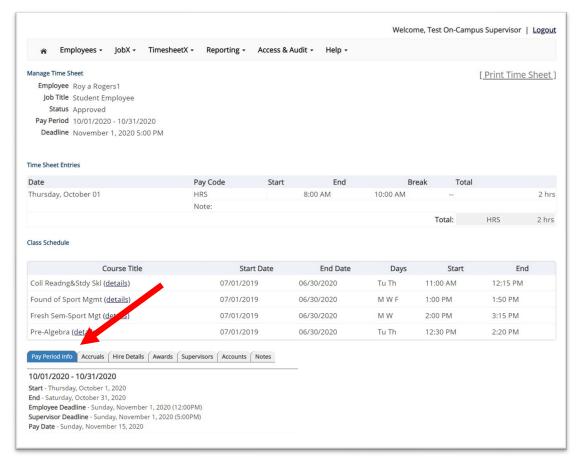

To view Pay Period Details, click on the 'Pay Period Info' tab.

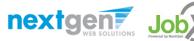

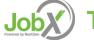

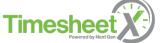

#### View Hire Information

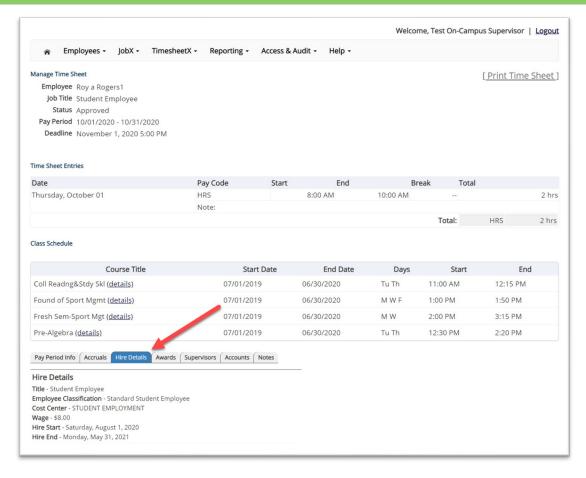

To view an employee's Hire Details, click on the 'Hire Details' tab.

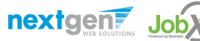

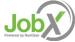

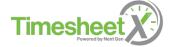

#### View Award Information

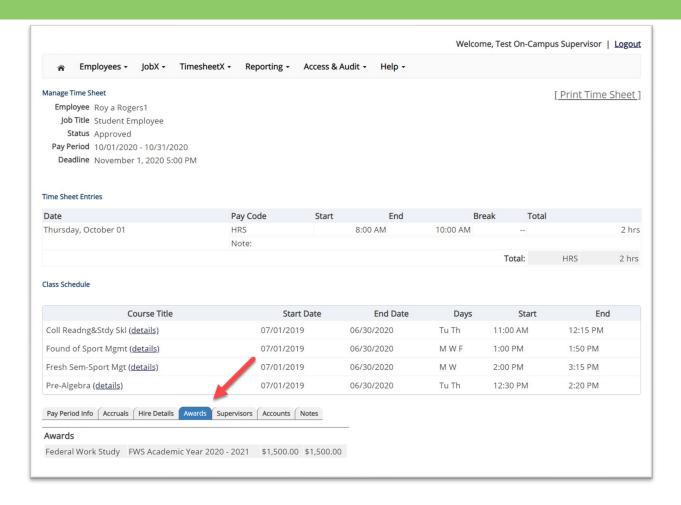

To view an employee's Award information, click on the 'Awards' tab.

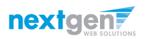

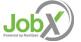

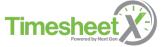

## View Supervisor Information

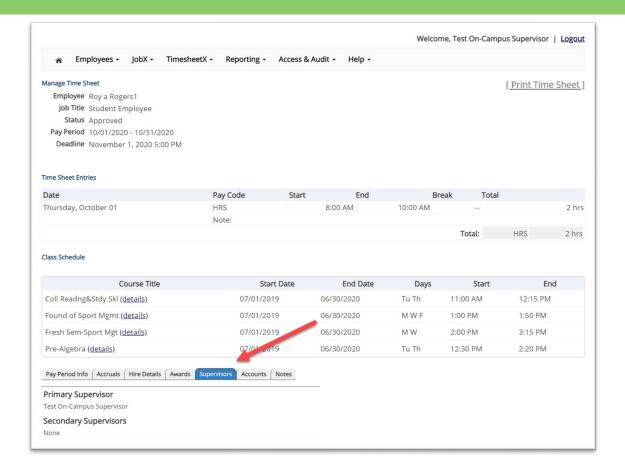

To view an employee's Primary & Secondary Supervisor information, click on the 'Supervisors' tab.

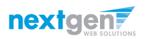

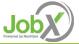

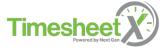

#### View Account Information

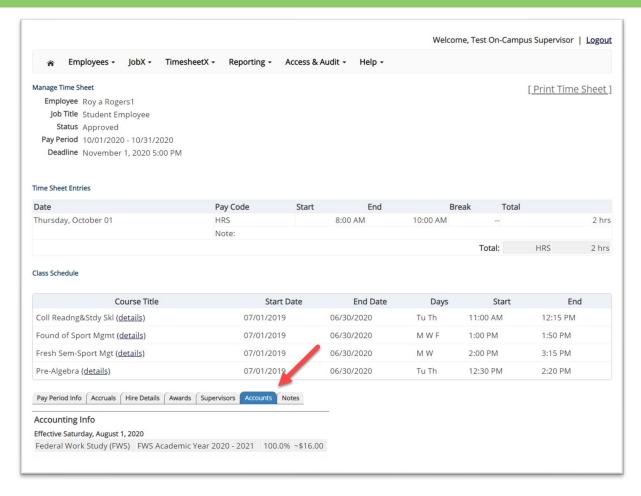

To view an employee's Account information, click on the 'Accounts' tab.

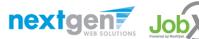

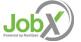

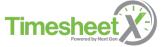

# View Time Sheet Notes & Audit History

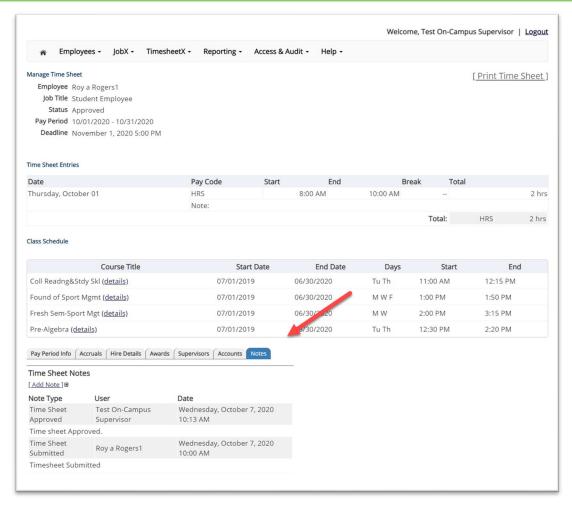

> To view an employee's notes on the applicable time sheet, click on the 'Notes' tab.

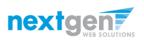

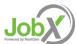

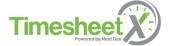

# Search Students

WHERE CAN I SEE STUDENT INFORMATION?

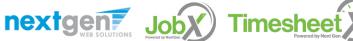

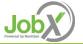

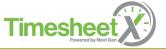

#### Search Student Awards & Class Schedule

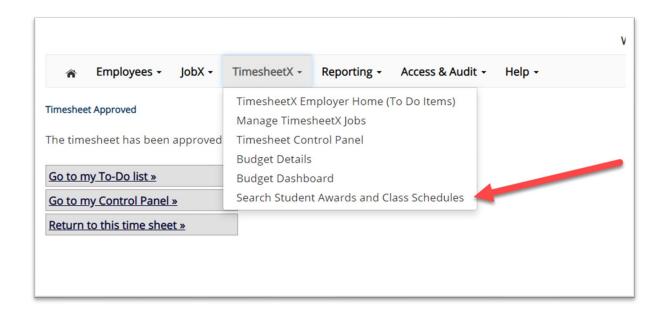

> To quickly view student's award, employment eligibility flags, and/or class schedule information, click the 'Search Student Awards & Class Schedules' feature on the TimesheetX menu at the top of the screen.

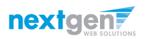

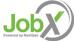

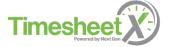

#### Search Student Awards & Class Schedule

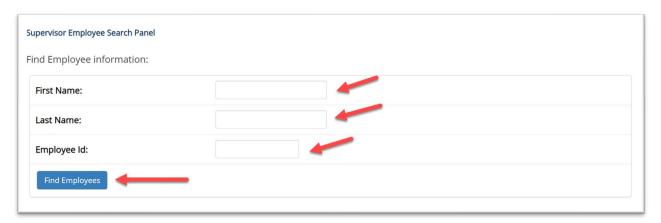

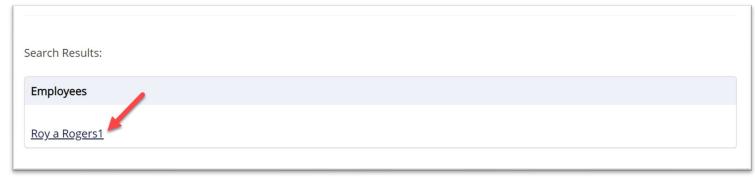

- > Type the employee's last name or Employee ID, then click the 'Find Employees' button.
- Next, click the Employee's name to access their information.

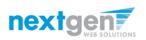

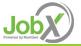

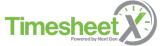

#### Search Student Awards & Class Schedule

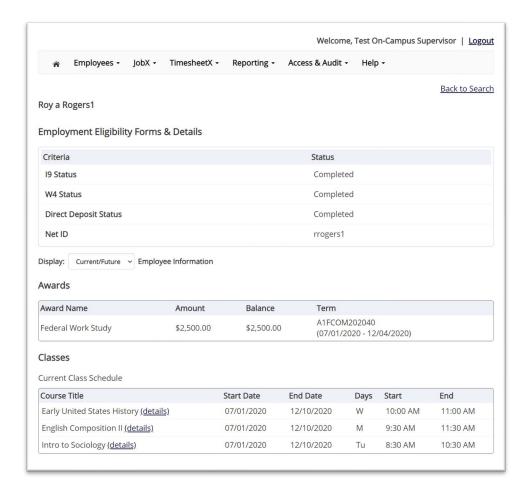

To view current, future, or past awards use the 'Display' drop down menu to select your desired results.

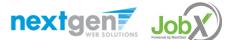

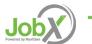

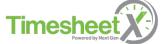

# Questions?

Please contact the Student **Employment Office at:** 

saremicenter@aic.edu

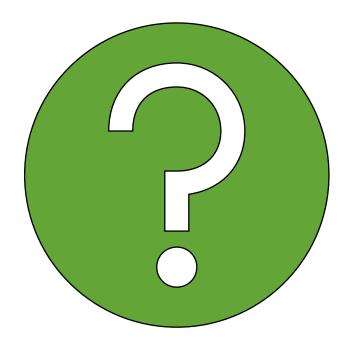

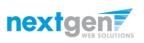

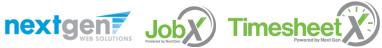